# 本科教务系统学生端登录说明

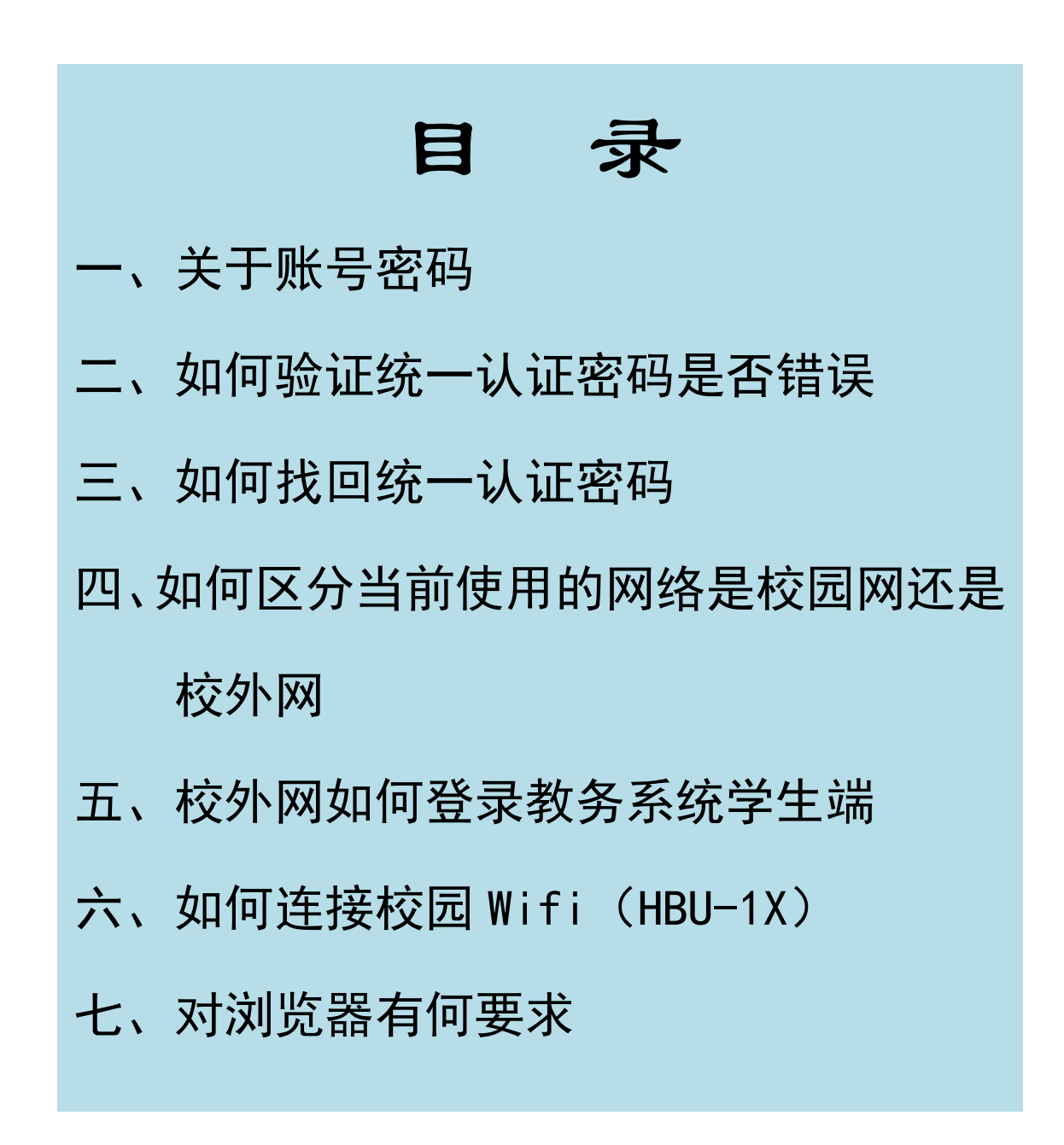

## 一、关于账号密码

本科教务系统已与我校校园信息统一认证系统进行对接, 同学们可以使用统一认证账号密码登录教务系统。

### 二、如何验证统一认证密码是否错误

点击河北大学主页下方——网络服务——统一认证,进入 统一认证平台,输入统一认证账号密码。(如下图)

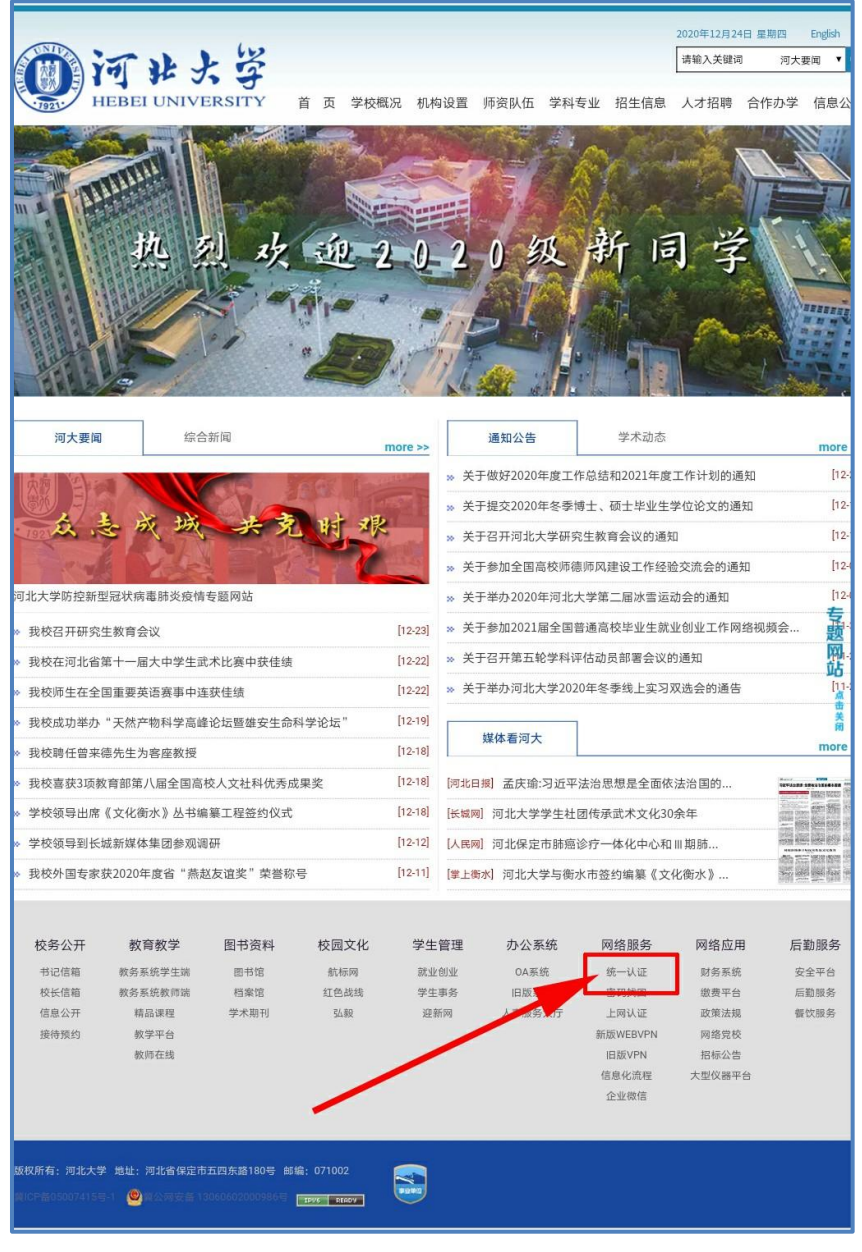

如果出现"用户名或密码错误"的提示,说明输入的密码 不正确。(如下图)

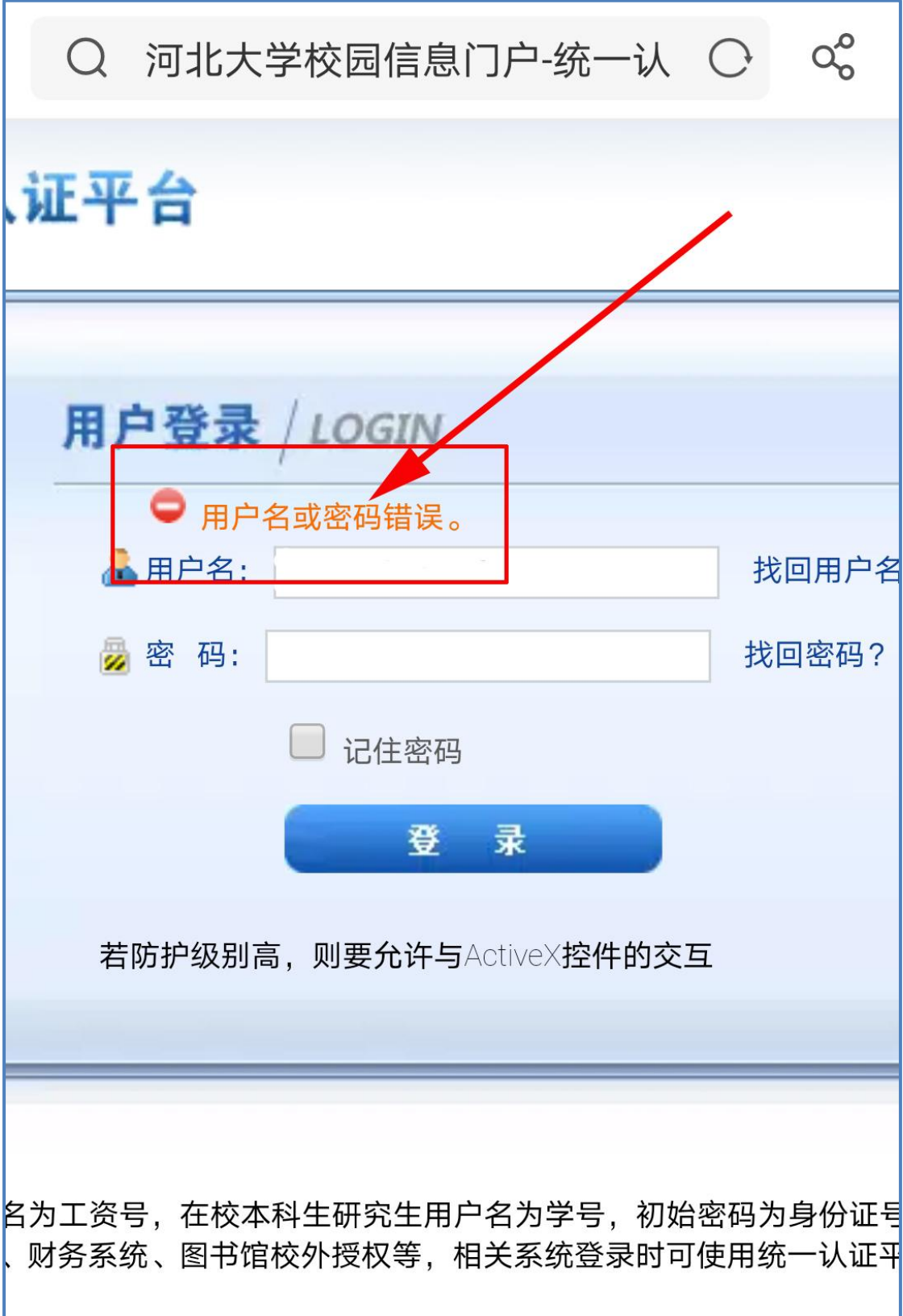

如果可以进入统一认证平台用户安全中心页面,说明密码 正确。(如下图)

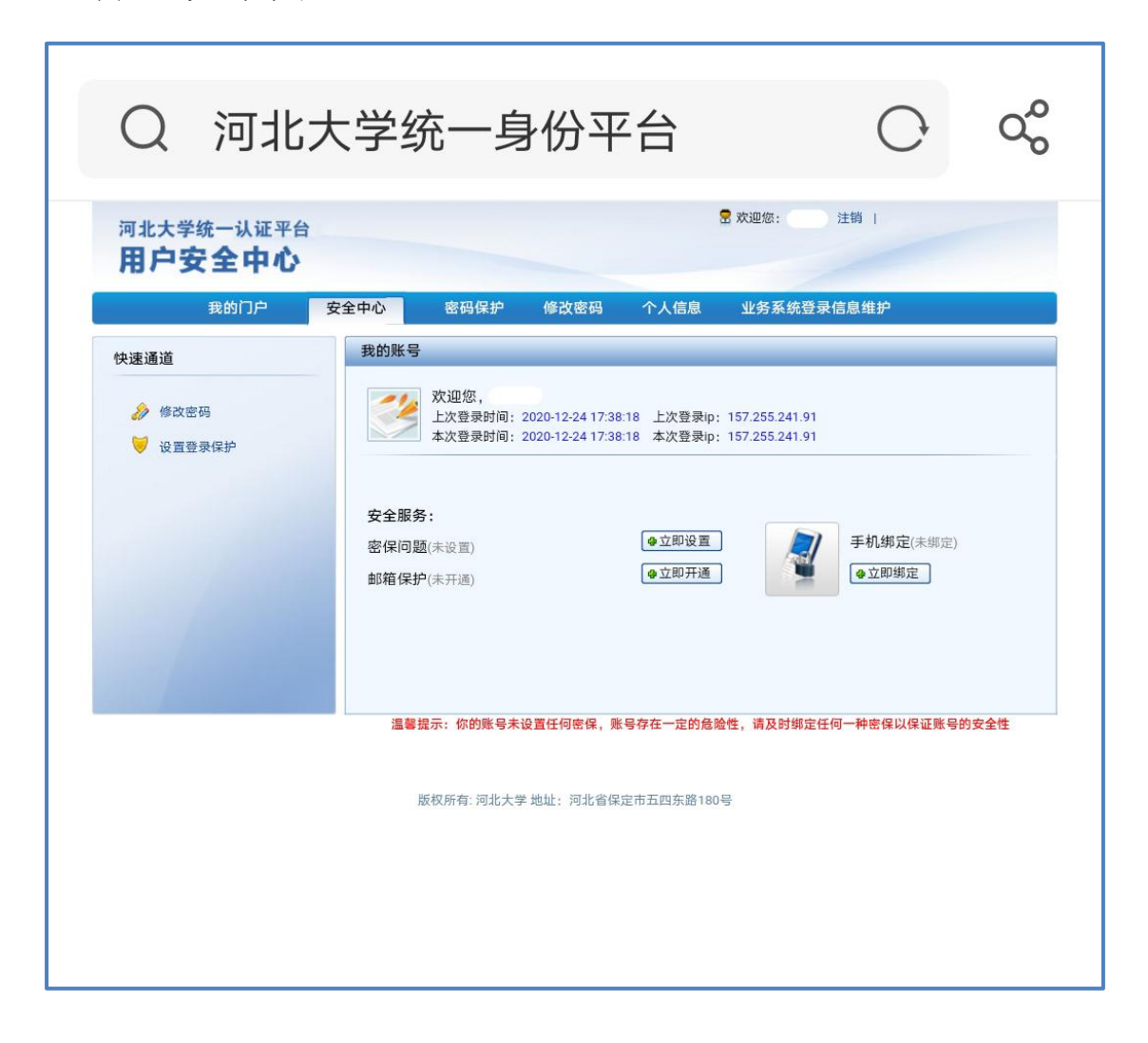

# 三、如何找回统一认证密码

点击河北大学主页下方——网络服务——密码找回,按照 提示操作,即可找回统一认证密码。(如下图)

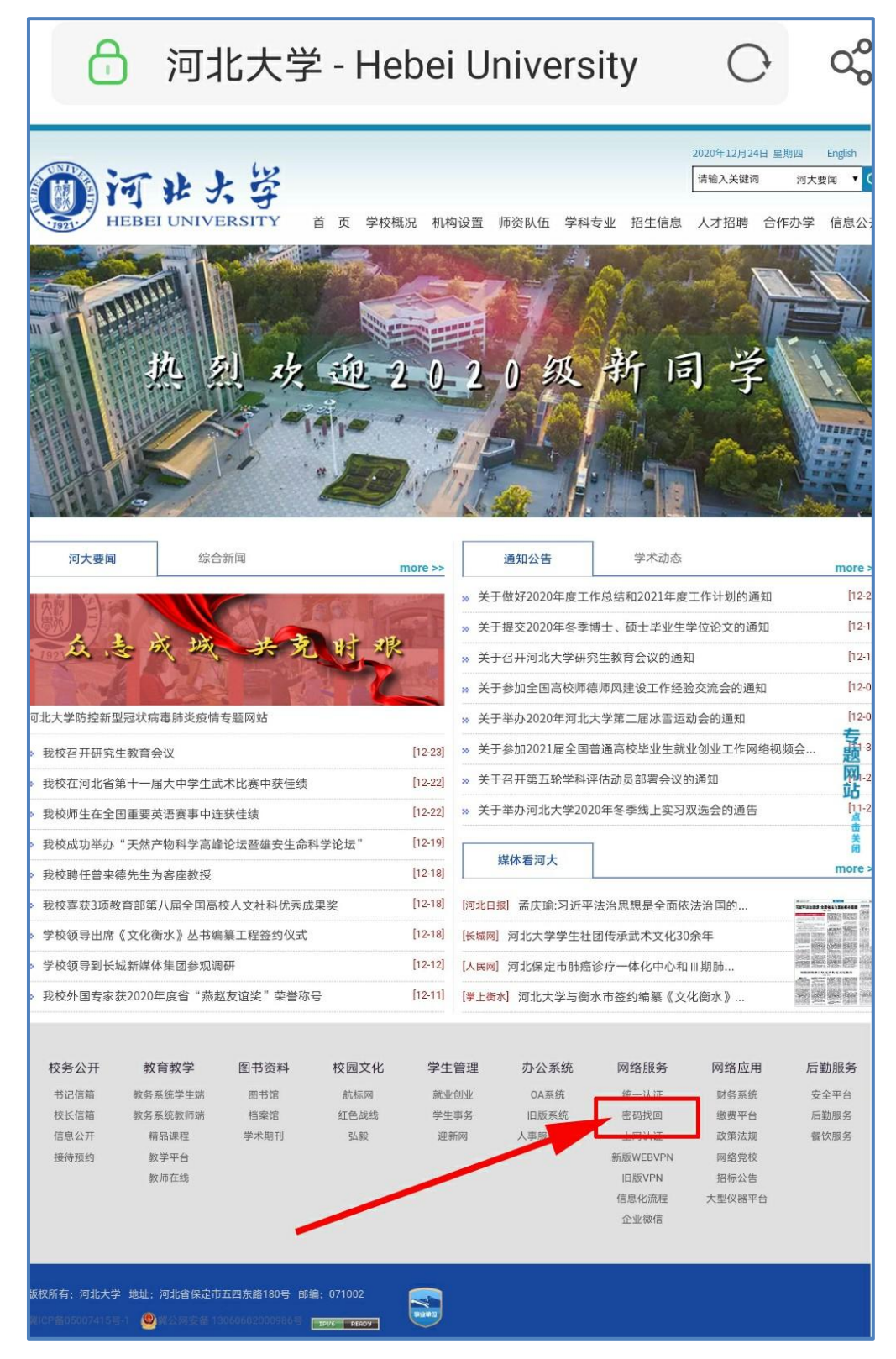

# 四、如何区分当前使用的网络是校园网 还是校外网

点击河北大学主页下方——教育教学——教务系统学生 端,输入账号密码后如果进入教务系统页面,说明当前使用的 网络是校园网。如果出现 WEBVPN 资源访问系统页面, 说明此 时使用的网络是校外网。

如果出现下图所示页面,说明当前使用的网络是校外网。

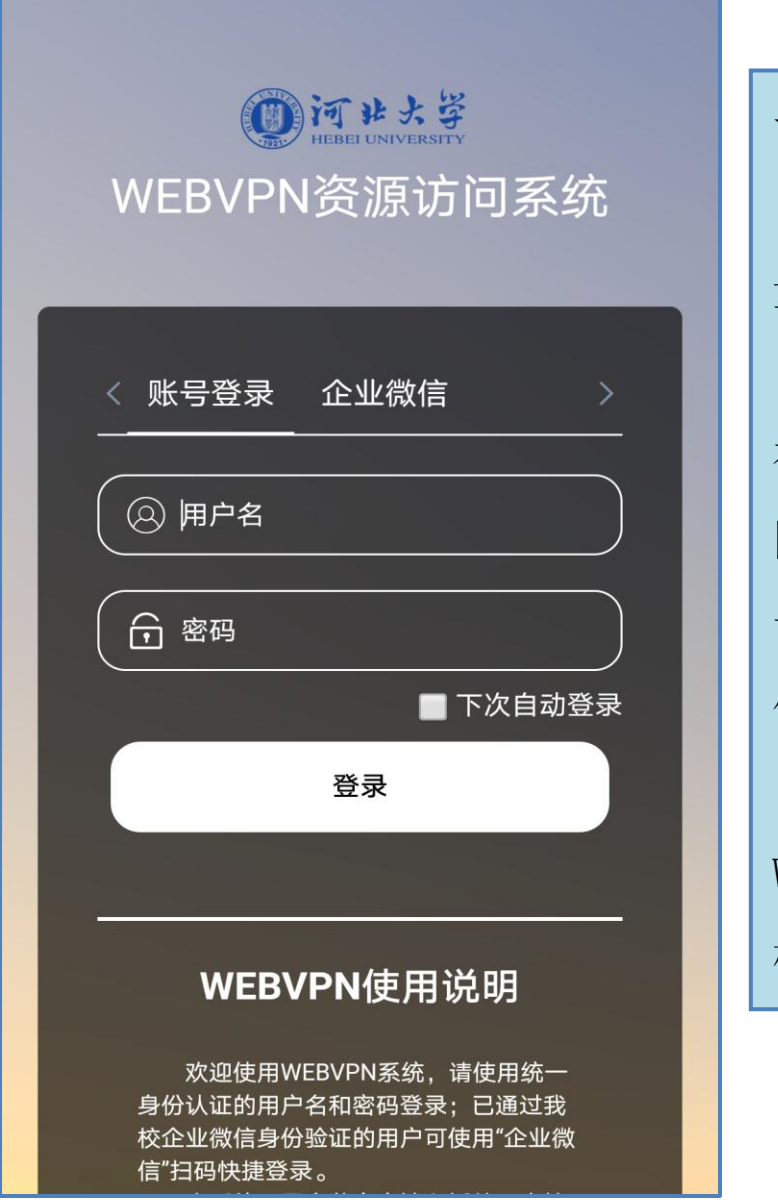

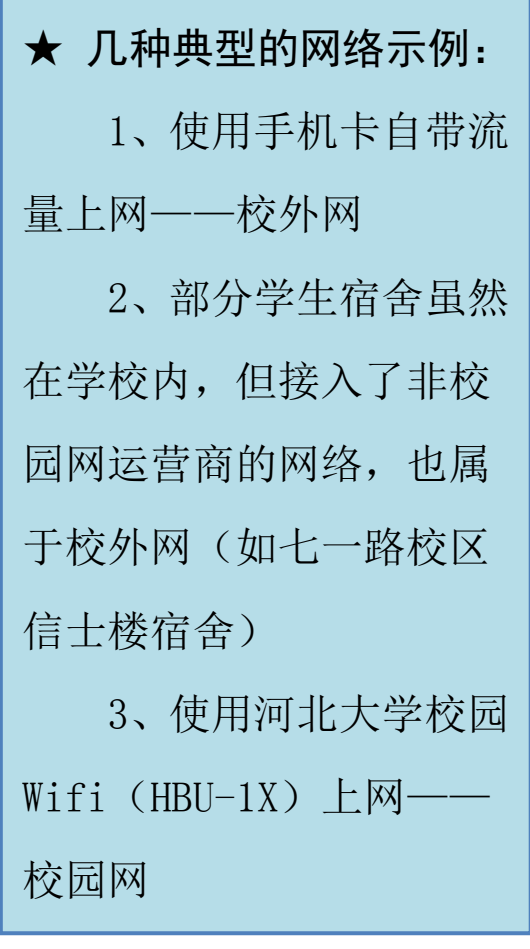

**6** / **10**

# 五、校外网如何登录教务系统学生端

点击河北大学主页下方——网络服务——新版 WEBVPN, 输入统一认证账号密码登录,登录后即进入 WEBVPN 资源访问 系统页面(下图右侧页面),不要关闭此页面,在此页面的"业 务应用"下,点击"本科教务学生端"链接,打开教务系统登 录页面,输入统一认证账号密码即可登录教务系统。

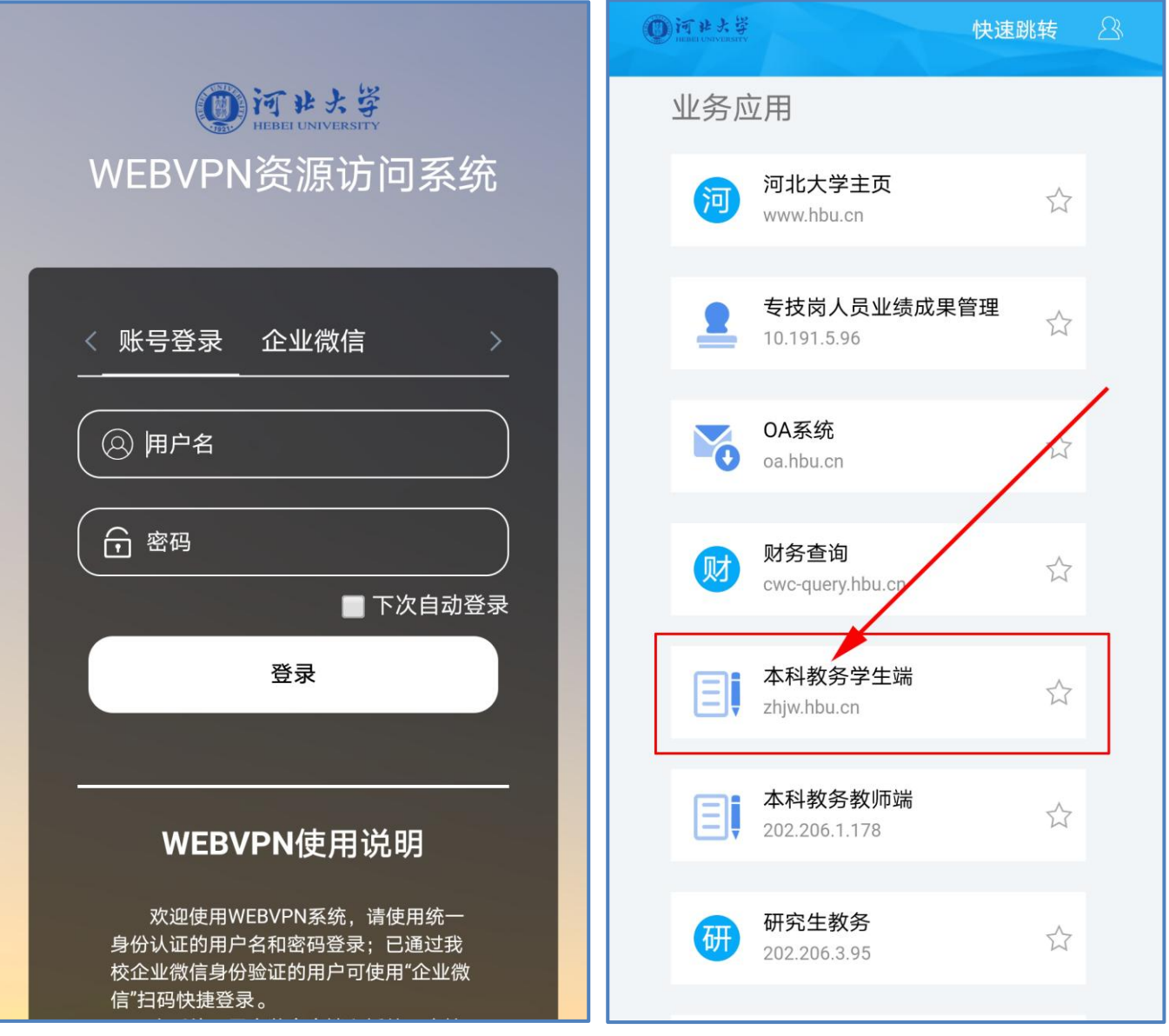

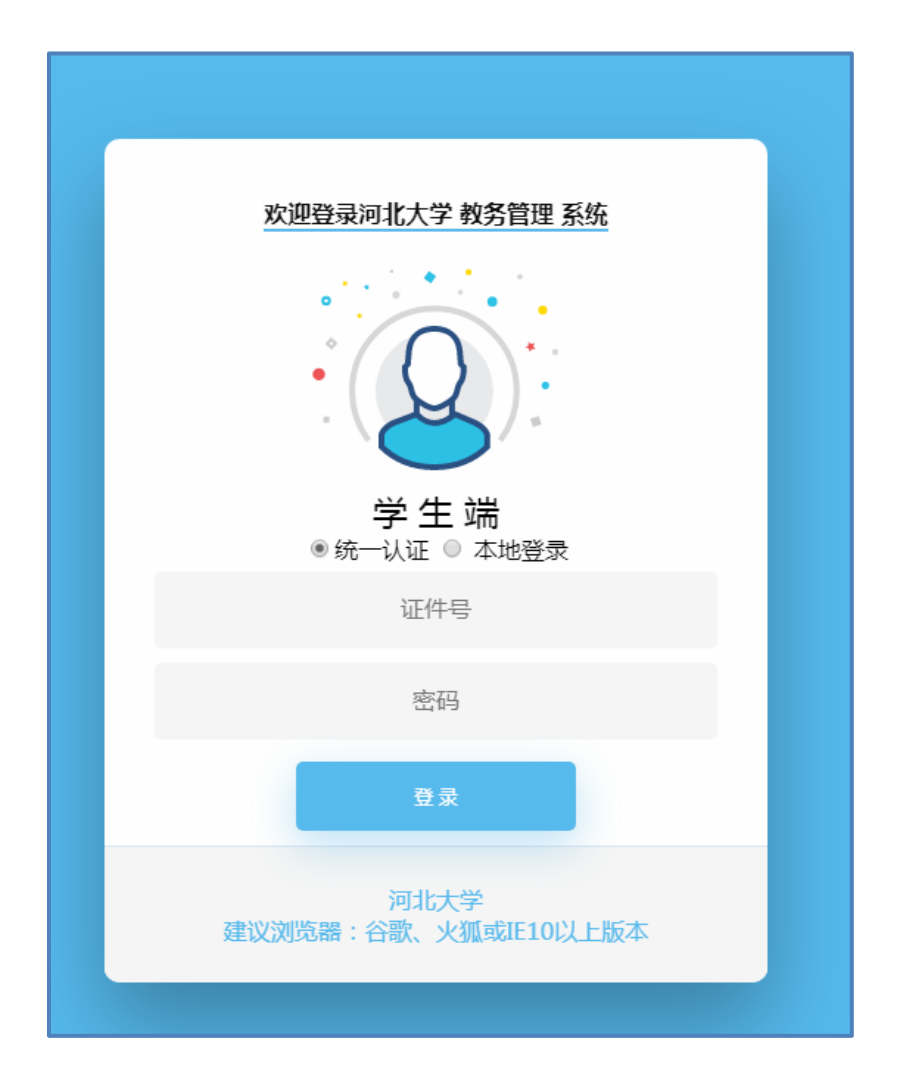

#### 注意:

校外网用户只能从河北大学主页——网络服务——新版 WEBVPN——业务应用——本科教务学生端,登录教务系统。不 能在河北大学主页下的教育教学栏目内直接登录。

#### 六、如何连接校园 Wifi(HBU-1X)

1、打开手机"设置" --> "WLAN (无线局域网)", 开启 无线局域网功能,等待搜索 WLAN 信号;

2、在搜索到的 WLAN 列表中选择"HBU-1X"进行配置;

3、常用选项的配置方法为:

①"EAP 方法"选择"PEAP";

②"阶段 2 身份验证"选择"无(不验证)"或 "MSCHAPV2";

③"CA 证书(用户证书)"选择"无(不验证)";

④"匿名身份"不填写;

⑤"身份"和"密码"两栏分别填入账号信息(职工号或 学号+密码);

4、点击"连接",系统完成认证并连接无线网络。如弹 出证书确认窗口,选择"是";

5、如因配置错误导致连接失败,可回到第 2 步中长按 "HBU-1X",点击弹出对话框中的"忘记网络"或"删除网 络", 重新搜索 WLAN 并选择"HBU-1X", 按第 3 步所列方法 重新配置。

因设备品牌、操作系统初始设置及版本差异,不同手机的 配置界面、选项数量及名称等存在区别,用户可根据实际情况 做相应配置。图 1--图 3 为几种品牌手机的配置界面示意图。

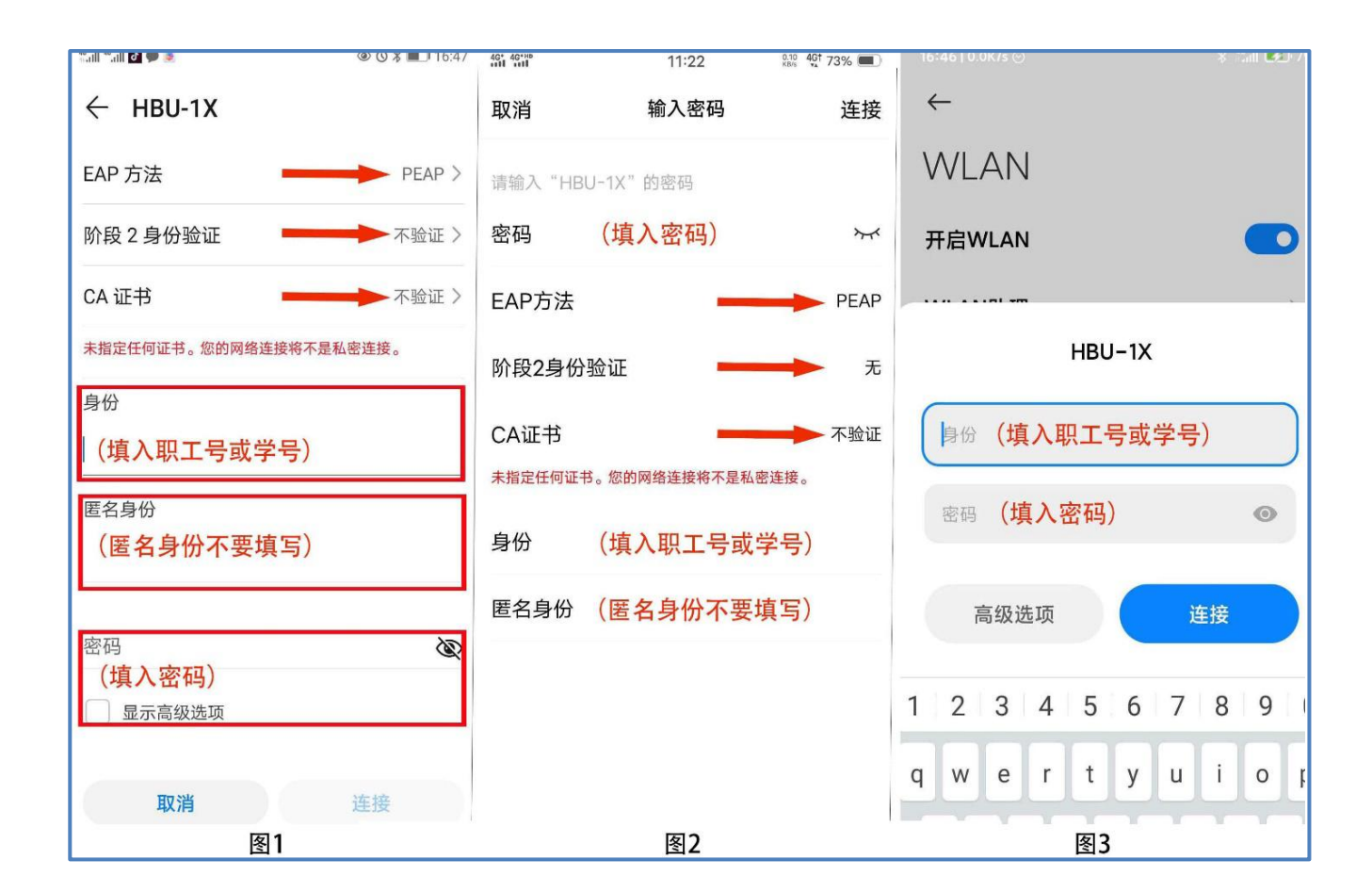

## 七、对浏览器有何要求

为确保信息安全,教务系统登录模块采用加密算法,符合 安全要求的浏览器才能正常登录。

经测试,谷歌浏览器,火狐浏览器,360 安全浏览器(极 速模式),微软 IE 浏览器 10 以上版本均可正常访问教务系统。 以上浏览器可在教务处网站进行下载, 网址为: http://jwc.hbu.cn/info\_show.asp?infoid=4446